# **Panduan Legalisir Elektronik (e-Legalisir) Universitas Negeri Malang (UM)**

#### **LANGKAH-LANGKAH MELAKUKAN LEGALISIR IJAZAH ELEKTRONIK** :

- 1. **Menyiapkan dokumen** ijazah asli, akta asli (jika ada) dan transkrip asli.
- 2. **Membuat akun** di legalisir.um.ac.id.
- 3. **Mengunggah/upload scan** ijazah, akta dan transkrip akademik.
- 4. **Menunggu hasil validasi** dari admin legalisir UM.
- 5. **Membayar biaya legalisir** ke nomor akun yg telah ditentukan.
- 6. **Mengunduh file PDF** yang telah dilegalisasi oleh Peruri.

#### **A. PENYIAPAN UNGGAH DOKUMEN IJAZAH, AKTA DAN TRANSKRIP AKADEMIK**

- 1. Scan dokumen dengan menggunakan mesin scan (tidak diperkenankan menggunakan HP, Camera Scanner dsb).
- 2. File hasil scan adalah JPG (file PDF tidak diperkenankan)
- 3. Gunakan resolusi tinggi, scan dengan hasil scan yang bersih, tajam dan besar file tidak lebih dari 2 MB per filenya.

#### **B. MEMBUAT AKUN**

1. Masuk link legalisir.um.ac.id

### **VERIFIKASI MAHASISWA UM**

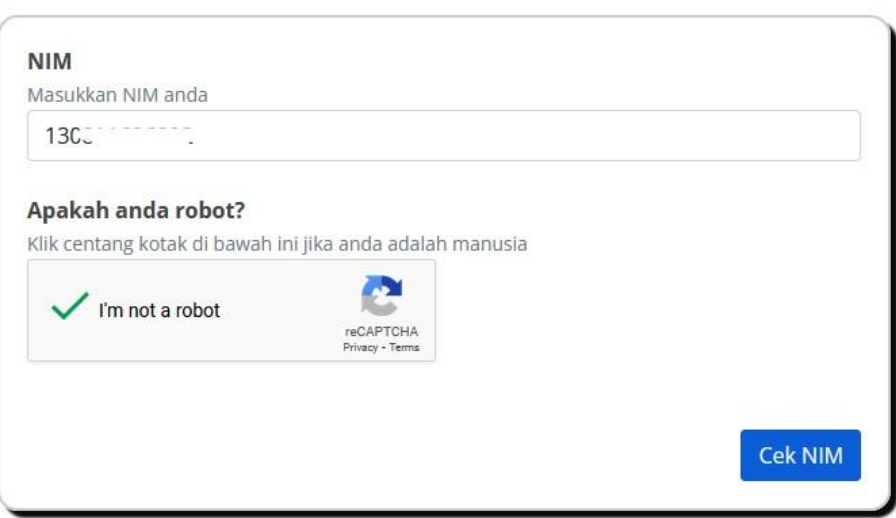

2. Jika NIM Anda ada dalam database UM, langkah selanjutnya adalah membuat akun permohonan legalisir

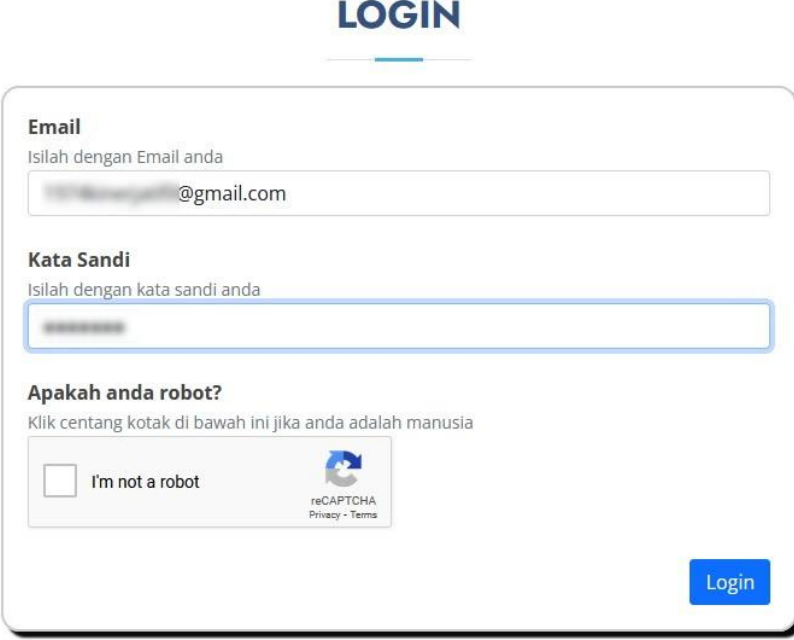

Masukkan email aktif dan buat password untuk akun legalisir ini (ingat, bukan password email yg dipakai)

- 3. Pemohon akan diminta verifikasi pembuatan akun dengan cara membuka email aktif yg tadinya dipakai pada langkah no 2.
- 4. Pemohon Login akun legalisir.

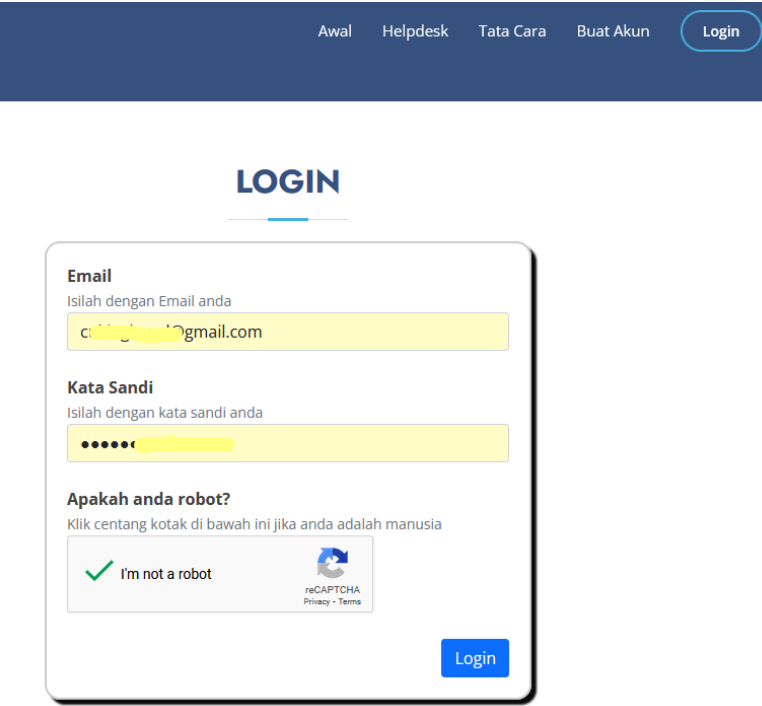

#### **C. UNGGAH SCAN IJAZAH**

1. Unggah scan Ijazah, Akta dan Transkrip pada baris/tombol yang sesuai

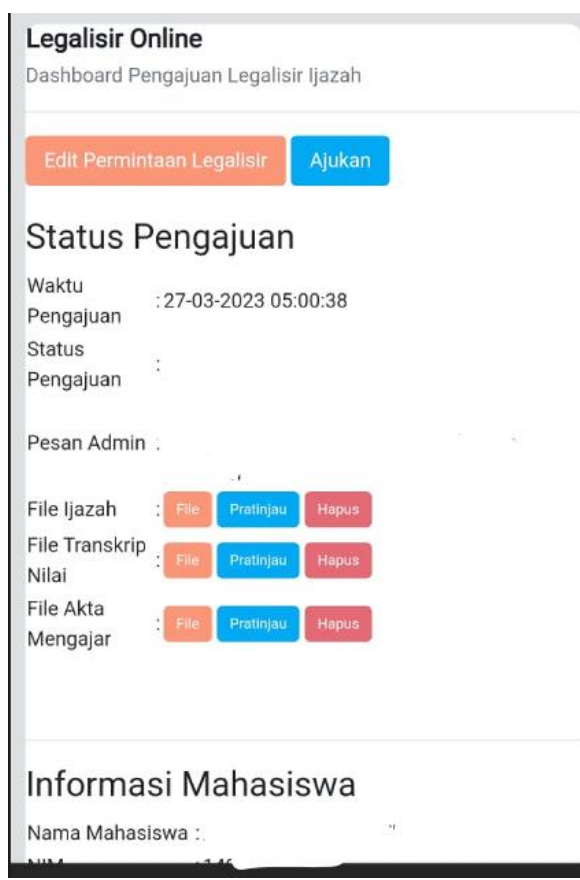

### 2. Kirim file scan berkas.

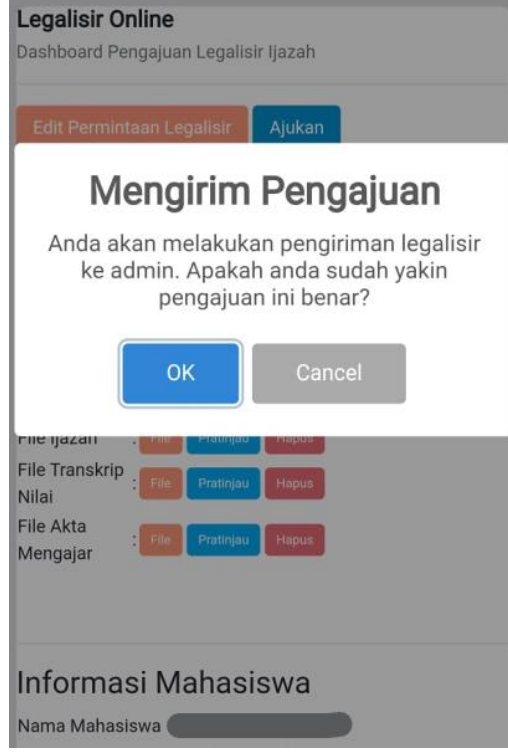

#### **D. MENUNGGU PROSES VALIDASI ADMIN**

1. Tahap unggah berkas sudah selesai. Anda perlu mengecek secara berkala status pengajuan legalisir. Admin akan memverifikasi berkas.

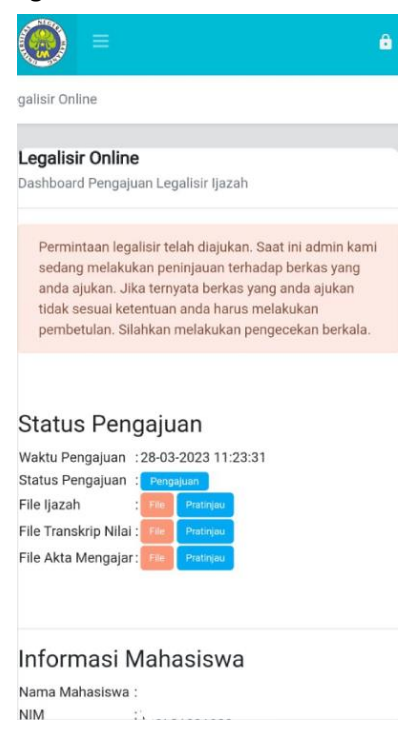

2. Apabila pengajuan legalisir ditolak admin, akan muncul pemberitahuan statusnya. Anda perlu **memperbaiki berkas-berkas yang dinyatakan belum tepat/benar oleh admin**, dan diunggah kembali ke sistem legalisir.

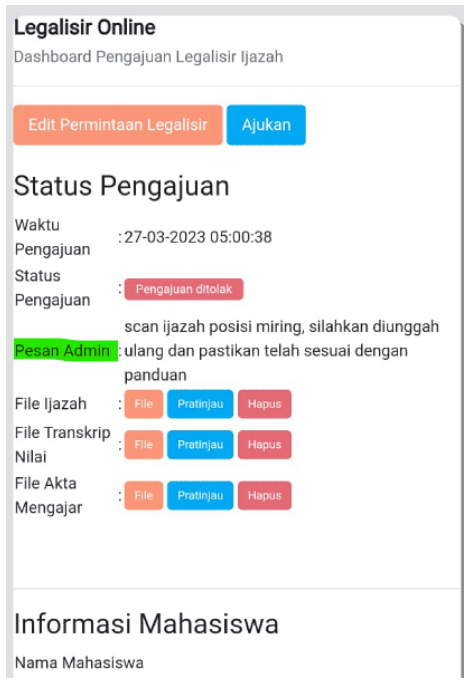

#### **E. BIAYA dan PEMBAYARAN**

1.

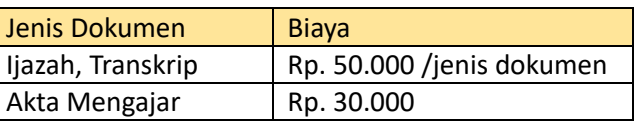

- 2. Masa berlaku eLegalisir adalah selama 6 (enam) bulan terhitung sejak tanggal ditandatangani.
- 3. Apabila pengajuan berkas sudah disetujui oleh admin, Anda perlu melakukan pembayaran sesuai nomor pembayaran yang tertera. Pembayaran dapat dilakukan melalui Bank BRI, Bank BNI, Bank BTN, Bank Mandiri, Bank CIMB Niaga, dan Bank Jatim secara *online* di seluruh

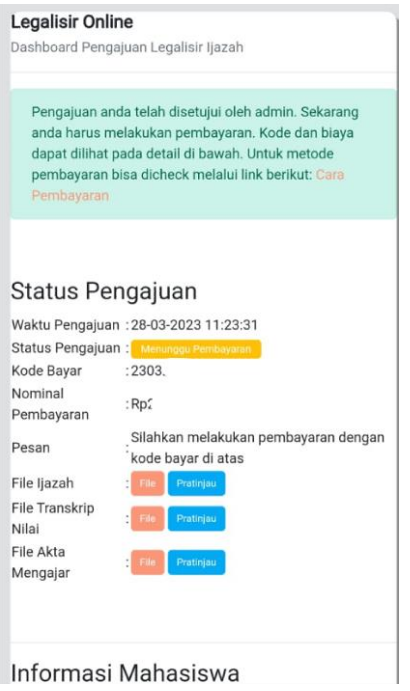

Indonesia menggunakan kode pembayaran.

#### **Tata Cara Pembayaran :**

- a) Bank BRI : klik di [sini](https://support.um.ac.id/topic/epayment/bri/)
- b) Bank BNI : klik di [sini](https://support.um.ac.id/topic/epayment/bni/)
- c) Bank BTN : klik di [sini](https://support.um.ac.id/topic/epayment/btn/)
- d) Bank Mandiri : klik di [sini](https://support.um.ac.id/topic/epayment/mandiri/)
- e) Bank CIMB Niaga : klik di [sini](https://support.um.ac.id/topic/epayment/cimb/panduan_cimb.pdf)
- f) Bank BSI : klik di sini
- g) Bank Jatim : klik di [sini](https://support.um.ac.id/topic/epayment/bank-jatim/Pembayaran_Online_Host_To_Host_UM_V1.pdf)

#### **Tabel Bank dan fitur pembayaran yang didukung.**

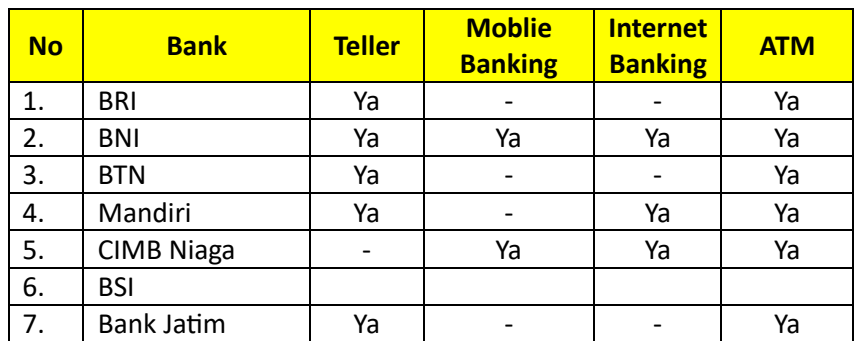

#### **F. UNDUH FILE PDF HASIL LEGALISIR**

- 1. Apabila proses legalisir oleh admin telah selesai, pemohon dapat langsung mengunduh file PDF di akun masing-masing.
- 2. File PDF dapat dicetak (hardcopy) sesuai kebutuhan pemohon.

#### **G. CEK QRCODE**

1. Apabila diperlukan, pemohon dapat mengecek data lebih detail yang terkandung dalam QRCode dengan menggunakan aplikasi khusus. Aplikasi dapat diunduh secara mandiri di Play Store (Android) dengan nama aplikasi Peruri Code Scanner (klik [Peruri Code](https://play.google.com/store/search?q=peruri+code+scanner&c=apps&hl=id&gl=US)  [Scanner\)](https://play.google.com/store/search?q=peruri+code+scanner&c=apps&hl=id&gl=US)

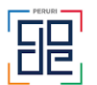

**PERURI Code Scanner** Perum Peruri

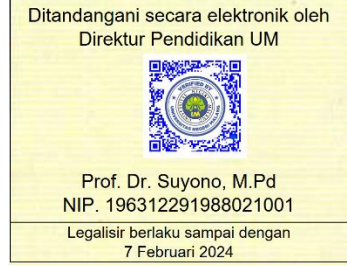

## **FAQ**

- Q. *Bolehkah kirim foto ijazah dengan menggunakan HP?*
- A. Tidak diperkenankan menggunakan foto HP. File yang dikirim harus menggunakan mesin Scanner
- Q. *Bolehkah kirim file dalam bentuk PDF?*
- A. Tidak diperkenankan kirim file dalam bentuk PDF, wajib menggunakan file dalam format JPG/JPEG.
- Q. *Berapakah ukuran file yang diperbolehkan?*
- A. Maksimal file JPEG dengan ukuran 2 MBytes.
- Q. *Mengapa permohonan saya ditolak?*
- A. Permohonan legalisir ditolak bisa karena salah satu atau lebih karena :
- Format file bukan JPEG/JPG
- Besar file melebihi 2 MB
- File berupa foto kamera/HP
- Hasil scan tidak tajam, buram atau tidak terbaca dengan jelas
- Hasil scan miring, terpotong sebagian atau tidak utuh.
- Q. *Mengapa saya gagal membayar?*
- A. Masing-masing bank untuk pembayaran, mempunyai cara atau aturan yang berbeda-beda. Pastikan Anda sudah membuka link cara pembayaran masing-masing Bank yang digunakan untuk pembayaran.
- Q. *QR Code legalisir tidak bisa atau tidak dikenali oleh aplikasi scanner yang saya unduh di Play Store?*
- A. QR Code hanya bisa discan menggunakan aplikasi Peruri Code Scanner (klik untuk downloa[d Peruri](https://play.google.com/store/search?q=peruri+code+scanner&c=apps&hl=id&gl=US)  [Code Scanner\)](https://play.google.com/store/search?q=peruri+code+scanner&c=apps&hl=id&gl=US).